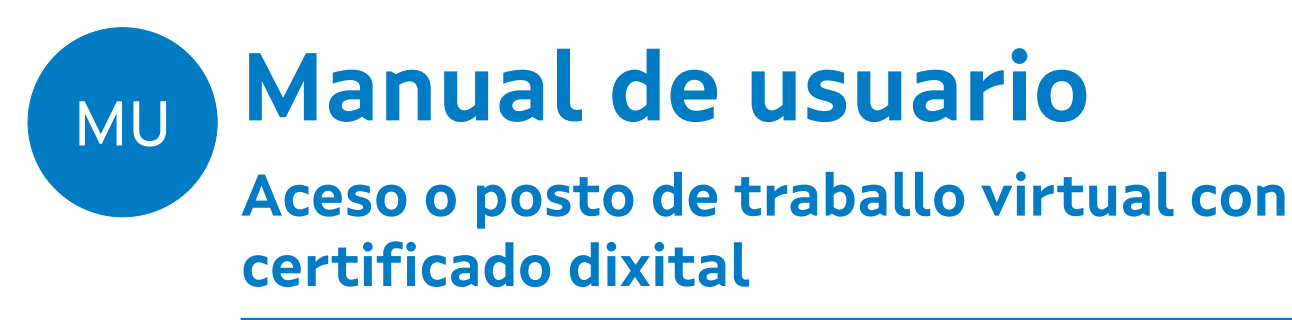

**Acceso ao escritorio e as aplicacións virtuais**

**Elaborado por Administración VDI**

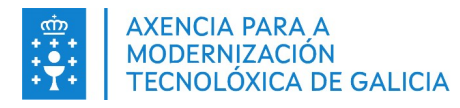

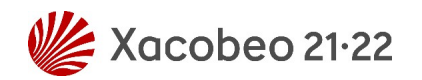

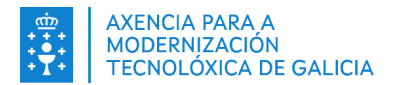

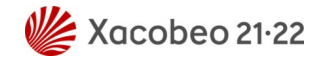

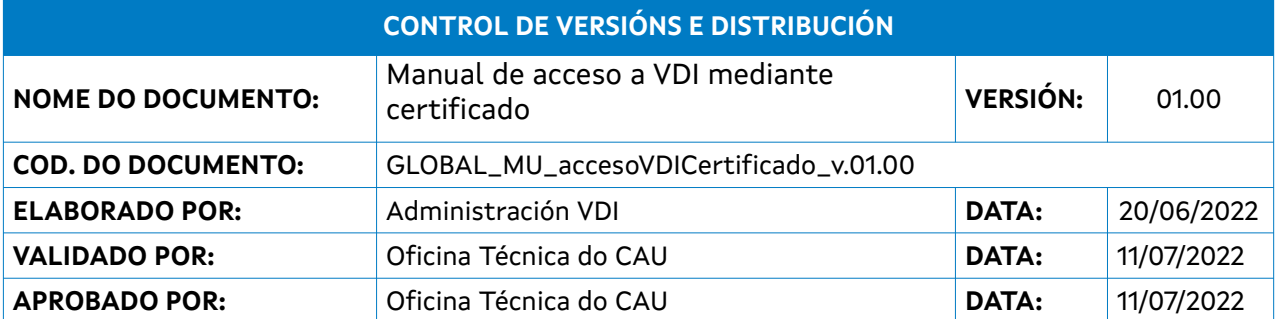

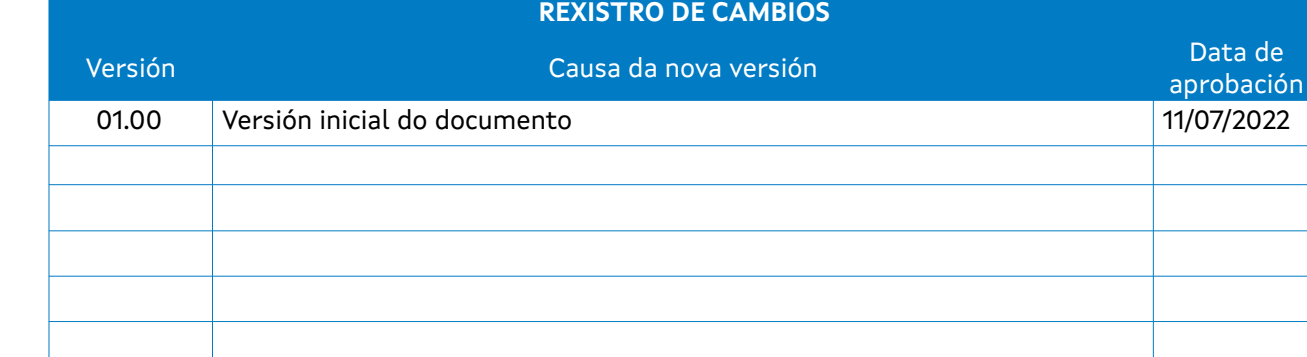

#### **CLÁUSULA DE CONFIDENCIALIDADE**

Este documento é propiedade da Amtega (Axencia para a Modernización Tecnolóxica de Galicia). Deberá empregar este material exclusivamente para os servizos que foron acordados coa Amtega e que requiren necesariamente da súa utilización. Está prohibida a reprodución parcial ou total, por calquera medio ou método, dos contidos deste documento para calquera outro uso non acordado coa Amtega.

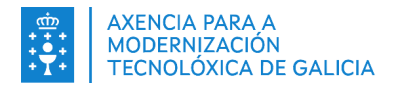

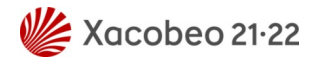

# Índice

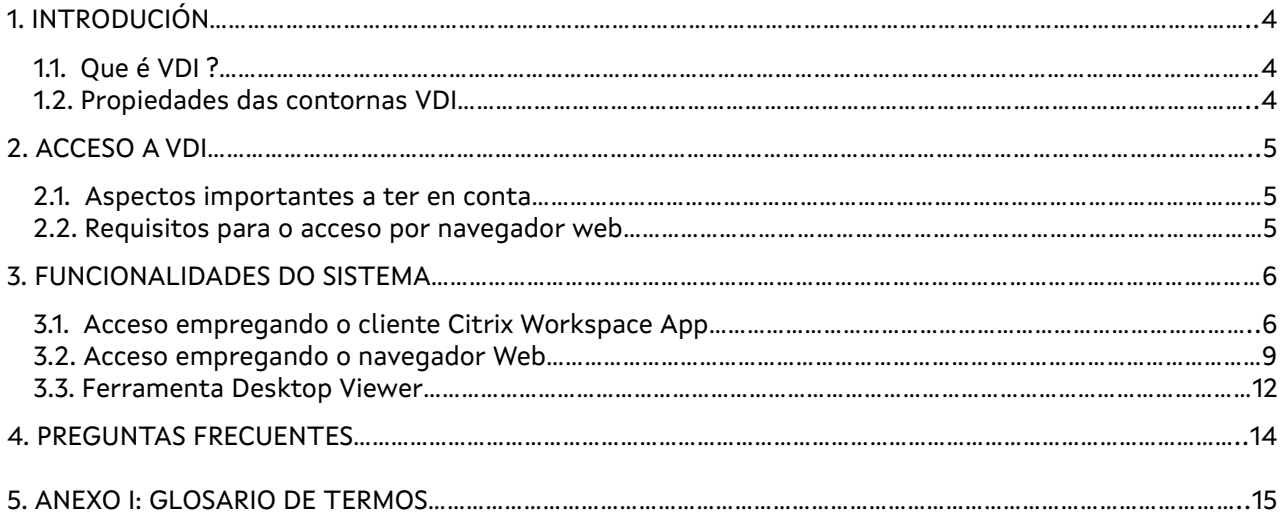

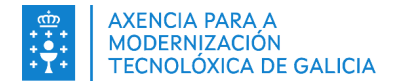

## <span id="page-3-2"></span>**1. INTRODUCIÓN**

Neste manual recóllese a información necesaria para poder acceder de forma segura ao escritorio ou posto de traballo virtual VDI.

O acceso poderá realizarse dende a rede local da Xunta, de xeito físico cun dispositivo da organización; ou mediante conexión dende internet, garantindo os niveis de seguridade, optimizando os recursos de rede e mellorando a experiencia de usuario. Todo isto será posible sen necesidade de VPN, tanto dende un dispositivo xestionado da AMTEGA, coma dende un dispositivo persoal.

Para o acceso cos dispositivos persoais con sistema operativo windows, a única condición e cumprir os requisitos de seguridade de VDI.

Por razóns de seguridade, para conexións externas á rede corporativa da Xunta de Galicia esixirase un **segundo factor de autenticacioón** para acceder ao sistema.

### <span id="page-3-1"></span>**1.1. Que é VDI ?**

O significado do termo VDI é Virtual Desktop Infraestructure, traducido: Infraestructura de Escritorio Virtual.

Con esta solución, unha persoa usuaria pode acceder aos seus recursos corporativos (ferramentas, carpetas de ficheiros,...etc) a través dun escritorio ou posto de traballo virtual, asentado no centro de datos da AMTEGA, no que poderá traballar igual que se o fixese no seu equipo físico, sen necesidade de VPN, e con maior optimización dos recursos de rede.

### <span id="page-3-0"></span>**1.2. Propiedades das contornas VDI**

Este sistema achega múltiples **vantaxes** aos usuarios e aos administradores de sistemas:

- ✔ **Rapidez de acceso:** o escritorio virtual estará sempre dispoñible e listo para ser empregado de xeito rápido e sinxelo.
- ✔ **Acceso desde calquera sitio e dispositivo:** ademais de dispoñer deste sistema no portátil corporativo, as persoas usuarias poderán conectarse dende outros dispositivos (PC, thinclient, móbil ou tablet) con conexión a Internet, dispoñendo dese xeito de acceso ás súas carpetas de ficheiros e ás ferramentas corporativas que precisen no seu traballo.
- ✔ **Acceso seguro:** as persoas usuarias poderán empregar as súas credenciais corporativas da Xunta de Galicia, máis un segundo elemento que demostre a súa identidade coa máxima seguridade: ben a tarxeta de empregado público (ou algún outro certificado electrónico válido), ben mediante envío de código dun solo uso ao móbil (OTP móbil). Nos equipos cliente windows, incorpórase un terceiro factor de seguridade para garantir os requisitos mínimos de seguridade, a través dunha análise de seguridade do equipo que se conecta (EPA).
- ✔ **Escalabilidade inmediata:** en caso de precisar de máis recursos no posto de traballo, poderase solicitar o aumento directamente a través do CAU, e este poderase aplicar de xeito inmediato e sen necesidade de realizar intervencións nos equipos das persoas usuarias.
- ✔ **Actualizacións de seguridade e software uniformes e programads** para as persoas usuarias.

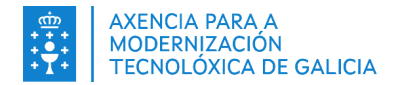

## <span id="page-4-2"></span>**2. ACCESO A VDI**

O acceso ao escritorio ou posto de traballo virtual VDI poderá realizarse das seguintes maneiras :

- Mediante **navegador web**
- Coa ferramenta de **Citrix Workspace App**.

Este sistema será válido tanto para o **teletraballo** como para situacións de **mobilidade** e poderase tamén empregar no día a día para o traballo físico na propia **oficina**. A solución do posto de traballo virtual ven a substituír as tarefas diarias que as persoas usuarias desenvolven no seu equipo físico da oficina.

No caso que unha vez dentro dio escritorio ou posto de traballo virtual VDI bote en falta algunha aplicación ou ferramenta, ou detecte algún problema que dificulte de forma a realización das súas tarefas, por favor, comuníquello ao seu CAU de referencia de cara a poder proporcionarlle a mellor solución coa maior brevidade posible.

#### **2.1. Aspectos importantes a ter en conta**

<span id="page-4-1"></span>• Para unha maior optimización dos recursos do centro de datos, e unha maior seguridade, os escritorios virtuais son **non persistentes**. Isto quere dicir que cada vez que se reinicie o escritorio virtual, **todos os cambios que se fagan fora do espazo da persoa usuaria vanse perder**. **As únicas carpetas que serán permanentes serán as de Documentos, Escritorio e Descargas.** 

**E moi importante que as persoas usuarias non creen arquivos e carpetas fora das localizacións anteriores. Do mesmo xeito, calquera aplicación que se poida instalar no espazo da persoa usuaria, deixará de estar dispoñible cando inicie unha nova sesión.**

- A configuración personalizada das aplicacións instaladas e permitidas no escritorio virtual será permanente, e disporase dunha copia de seguridade no caso de ser requirida a recuperación dalgún arquivo ou carpeta.
- Igual que nun posto de traballo físico é responsabilidade das persoas usuarias aplicar **boas prácticas** para un uso adecuado das ferramentas, en VDI:
	- $\vee$  Cando as persoas usuarias traballen con documentos, deberán gardar os cambios de forma regular.
	- ✔ Deberase **pechar a sesión** do escritorio virtual ao rematar a xornada laboral **en lugar de desconectar** o mesmo. De non facelo é posible que se peche de xeito automático por mor das políticas de peche de sesión e dos reinicios automáticos establecidos pola organización.
	- $\vee$  Deberase abrir só as pestanas que necesite no navegador, e na medida do posible pechar as xa consultadas que non se vaian a utilizar.
	- ✔ **Do mesmo xeito, é preciso na meneira do posible pechar as aplicacións que non vaia a utilizar.**

#### <span id="page-4-0"></span>**2.2. Requisitos para o acceso por navegador web**

Os navegadores soportados para o acceso web son os seguintes:

- Microsoft Edge
- Google Chrome
- Mozilla Firefox
- Safari

Estes navegadores deben estar actualizados as versións mínimas recomendadas na matriz de requisitos da ferramenta Citrix Workspace App.

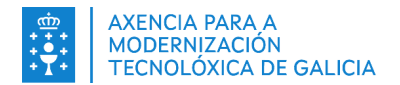

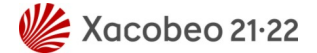

## <span id="page-5-1"></span>**3. FUNCIONALIDADES DO SISTEMA**

As persoas usuarias que estean neste perfil deben ter accesible algún dos certificados soportados:

- **●** FNMT
- **●** DNIe
- **●** Certificado de empregado público

Como xa se indicou no apartado [2.ACCESO A VDI,](#page-4-2) o acceso é posible a través do navegador web ou coa propia aplicación Citrix Workspace App.

Unha vez iniciada a sesión no escritorio virtual, a persoa usuaria disporá dunha ferramenta visual **Desktop Viewer**, coa que poderá realizar distintas accións que lle facilitarán o intercambio e control co seu dispositivo local.

A continuación detallanse os distintos sistemas de acceso e as funcións da ferramenta Desktop Viewer.

### <span id="page-5-0"></span>**3.1. Acceso empregando o cliente Citrix Workspace App**

Para o acceso a VDI coa ferramenta Citrix Workspace App deberanse seguir os seguintes pasos:

**1.** Abrir a aplicación **Citrix Workspace App** que previamente deberá ter instalada no seu equipo**.**

Se se está a empregar un **equipo persoal** e non tivese instalada a aplicación, poderase atopar o manual de instalación na [Intranet da Xunta de Galicia](https://intranet.xunta.gal/servizos-no-posto-de-traballo/escritorio-virtual) ou solicitarse ao CAU de referencia da persoa usuaria o mesmo segundo o sistema operativo que teña instalado no equipo.

A primeira vez que se abra a aplicación Citrix Workspace, solicitarase agregar unha conta. Deberá introducir a dirección [https://vdi.xunta.gal](https://vdi.xunta.gal/) e pulsar en **Continuar.**

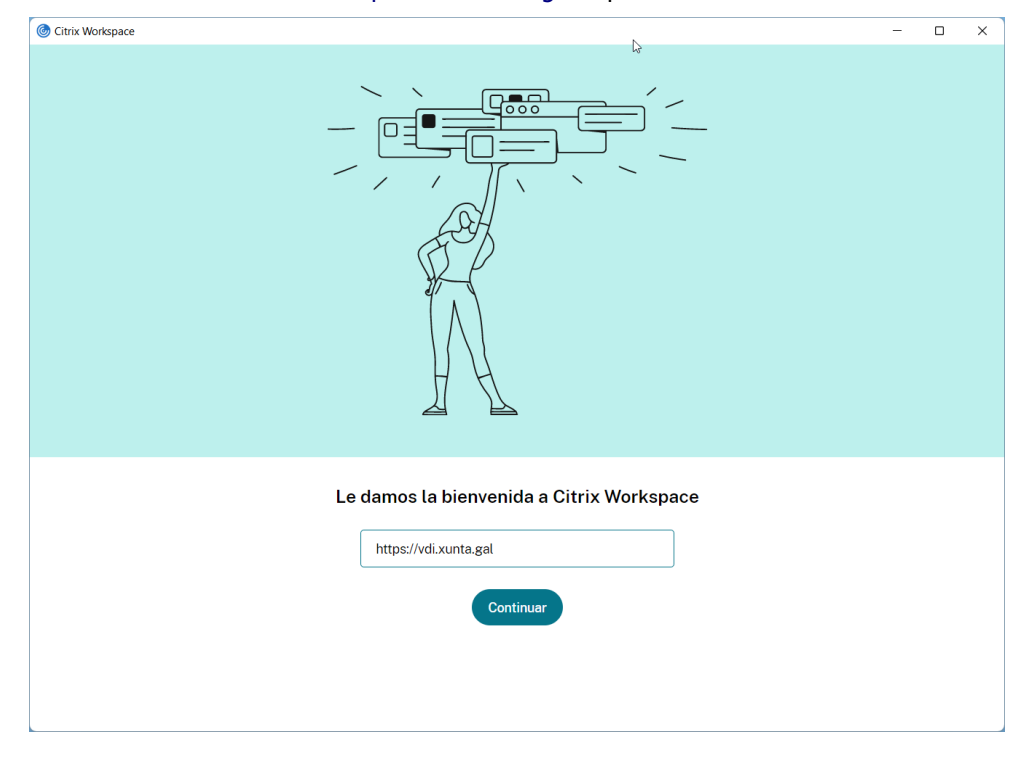

#### **Importante**

**As persoas usuarias con equipos proporcionados e xestionados pola AMTEGA non terán que configurar a conta no paso 1. Ditos equipos xa veñen ca aplicación instalada e configurada.**

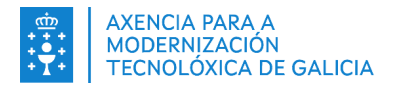

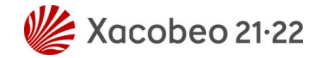

2. Introducir o usuario e contrasinal corporativo da Xunta de Galicia (os que se empregan para acceder por exemplo ao correo corporativo) no primeiro factor de autenticación que se solicita.

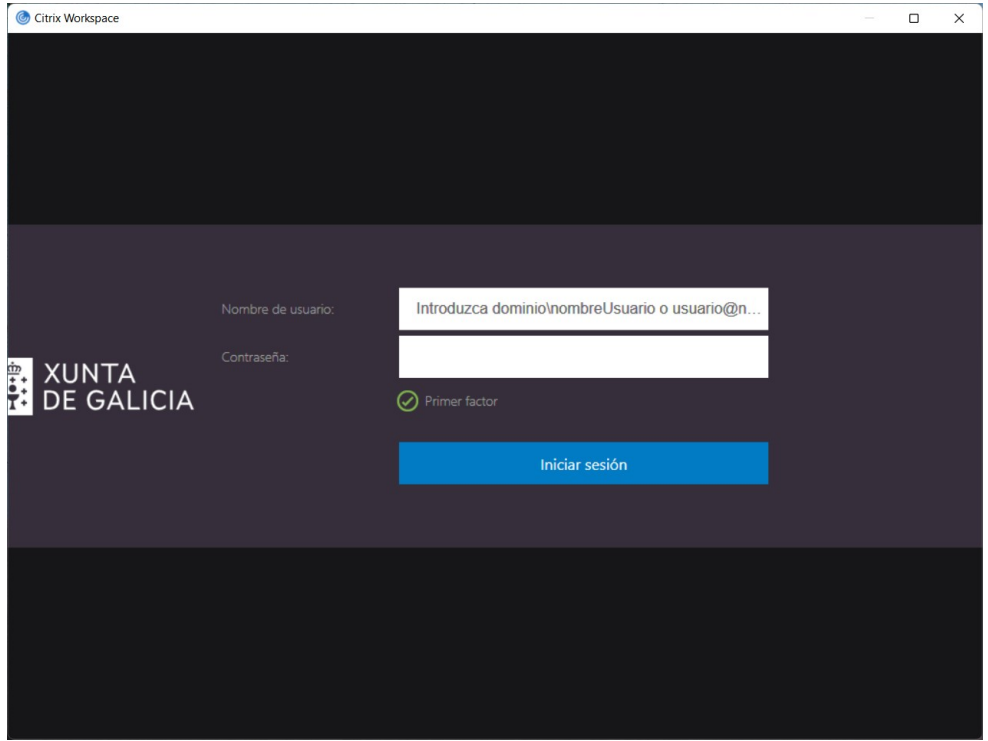

#### **Importante**

**Este paso e a aparencia desta ventá solicitarase sempre que a conexión ao VDI se realice dende internet** *.* **No caso que se acceda ao posto de traballo virtual dende a oficina, a solicitude de credenciais terá outra aparencia, podendo seleccionar a opción de lembrar as credenciais para que non se lle soliciten de novo dende a oficina como se amosa na seguinte imaxe:**

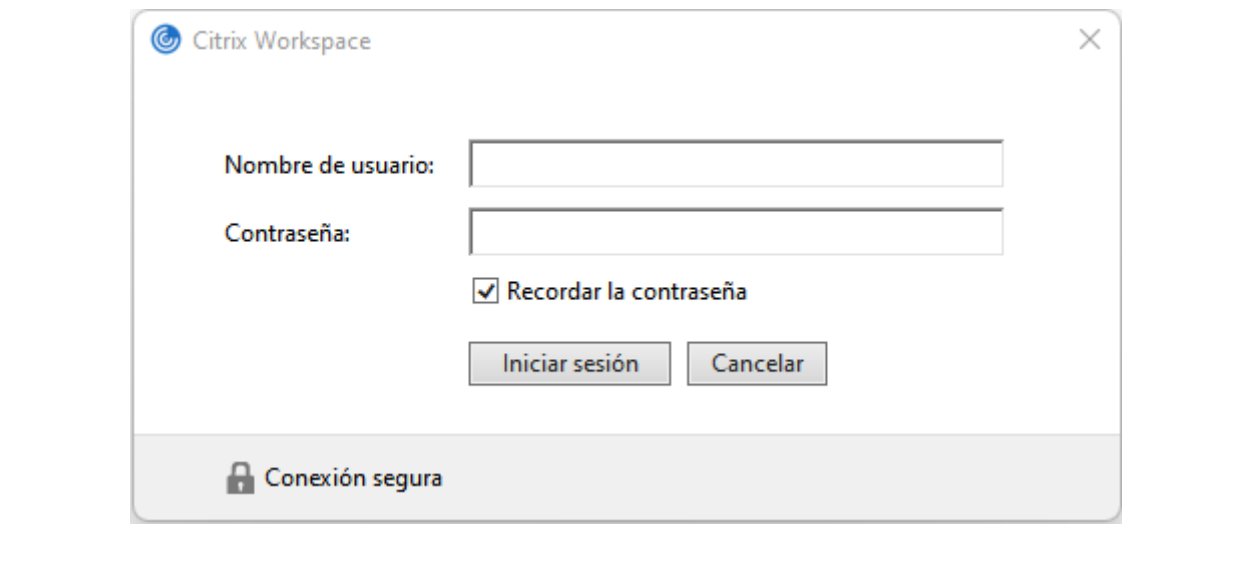

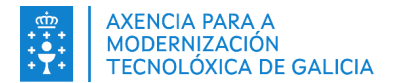

**3.** A continuación, para o segundo factor de autenticación deberase seleccionar un certificado dixital de entre os soportados. Neste caso emprégase un certificado da FNMT. Se dispón de máis dun certificado pode seleccionar o que desexe premendo en **Más opciones.** 

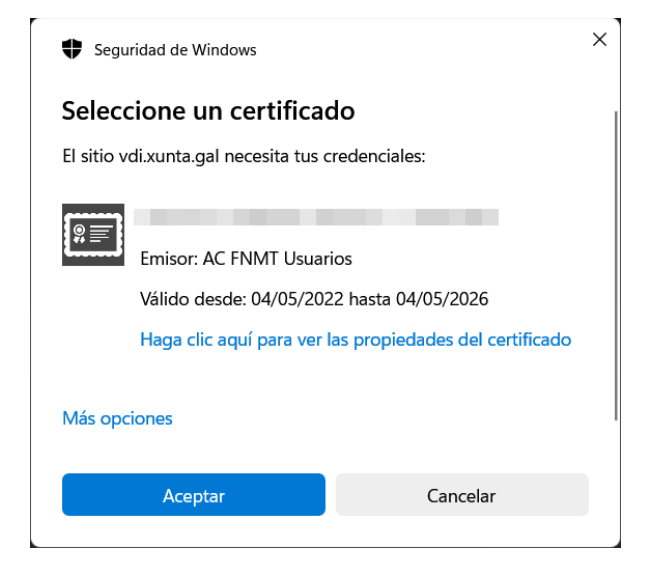

#### **Importante**

 $\overline{r}$ 

**Só se solicitará este paso se a conexión ao VDI se realiza dende internet***.* **No caso que se acceda ao posto de traballo virtual dende a rede da oficina, non se lle solicitará un segundo factor de autenticación.**

4. Unha vez finalizado o proceso de validación amosaranse as aplicacións ou os escritorios que as persoas usuarias teñan dispoñibles. O habitual será dispoñer dun único escritorio, aínda que nalgúns casos particulares, poderase dispoñer dun segundo escritorio, ou dalgunha aplicación de forma independente.

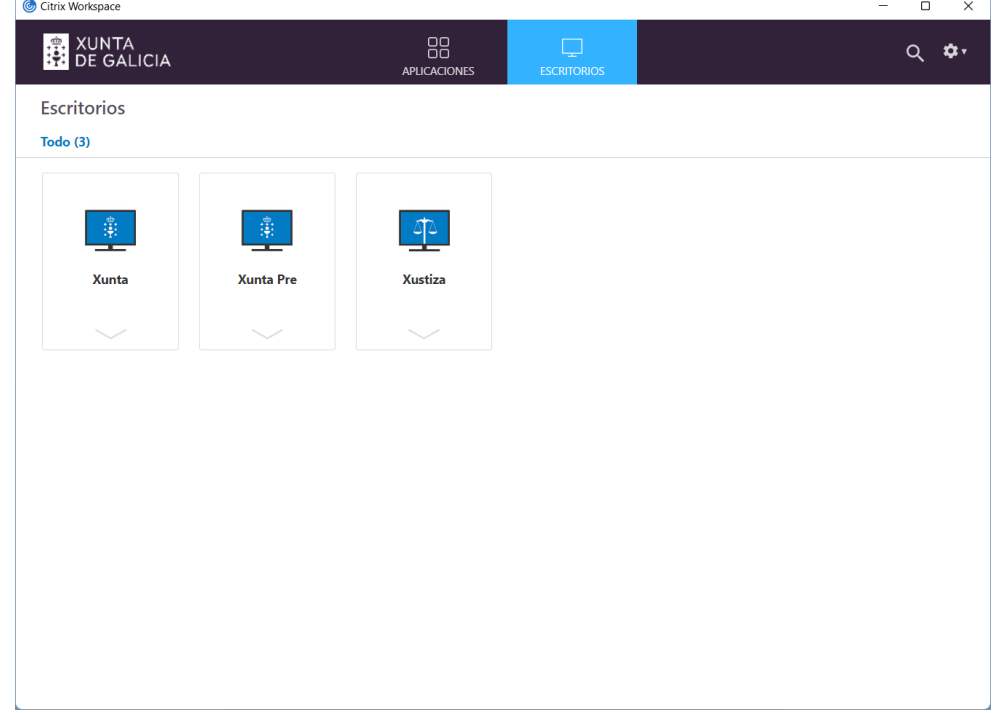

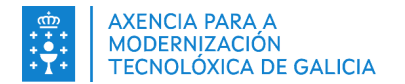

5. Finalmente, será preciso executar o escritorio dispoñible facendo clic na icona, ou despregando na frecha situada na parte inferior da icona e facendo clic en **Abrir**. No caso de dispoñer dun único escritorio virtual dispoñible, este abrirase de xeito automático.

### <span id="page-8-0"></span>**3.2. Acceso empregando o navegador Web**

Para o acceso a través dun navegador web con certificado deberanse seguir os seguintes pasos:

1. Abrir a url de acceso [https://vdi.xunta.gal.](https://vdi.xunta.gal/) Solicitarase os datos de acceso do primeiro factor de autenticación e deberase introducir o usuario e contrasinal corporativo da Xunta de Galicia (os que se empregan para acceder por exemplo ao correo corporativo).

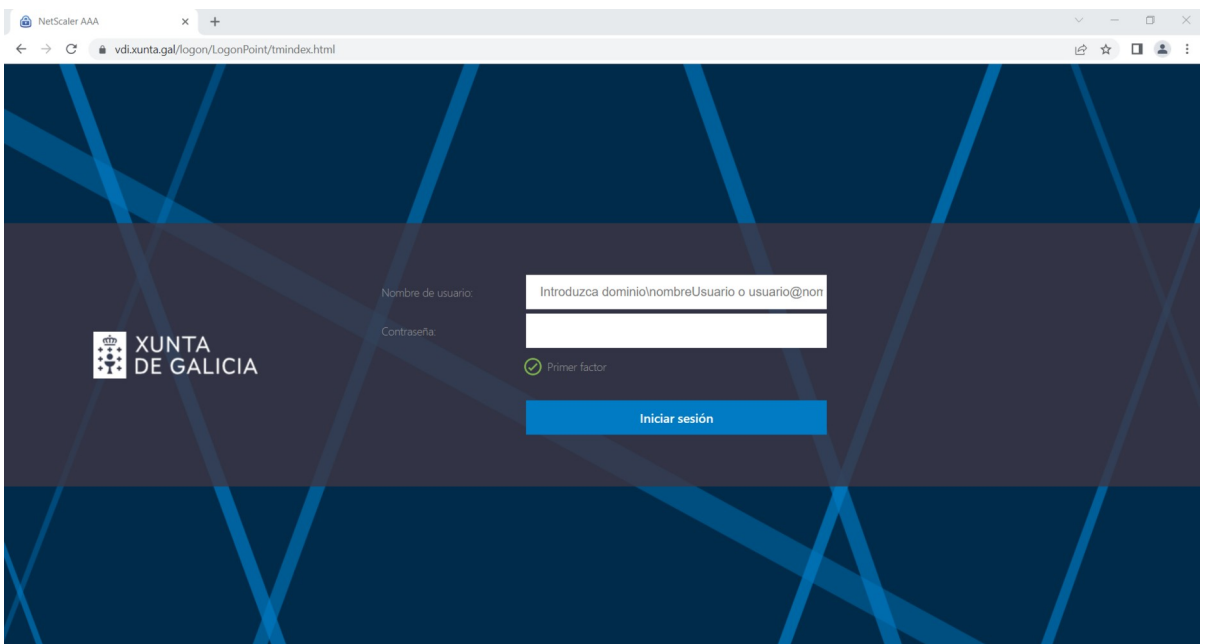

2. A continuación, solicitarase un segundo factor de autenticación e polo tanto deberase seleccionar un certificado dicxial entre os soportados polo sistema. Neste caso emprégase un certificado da FNMT.

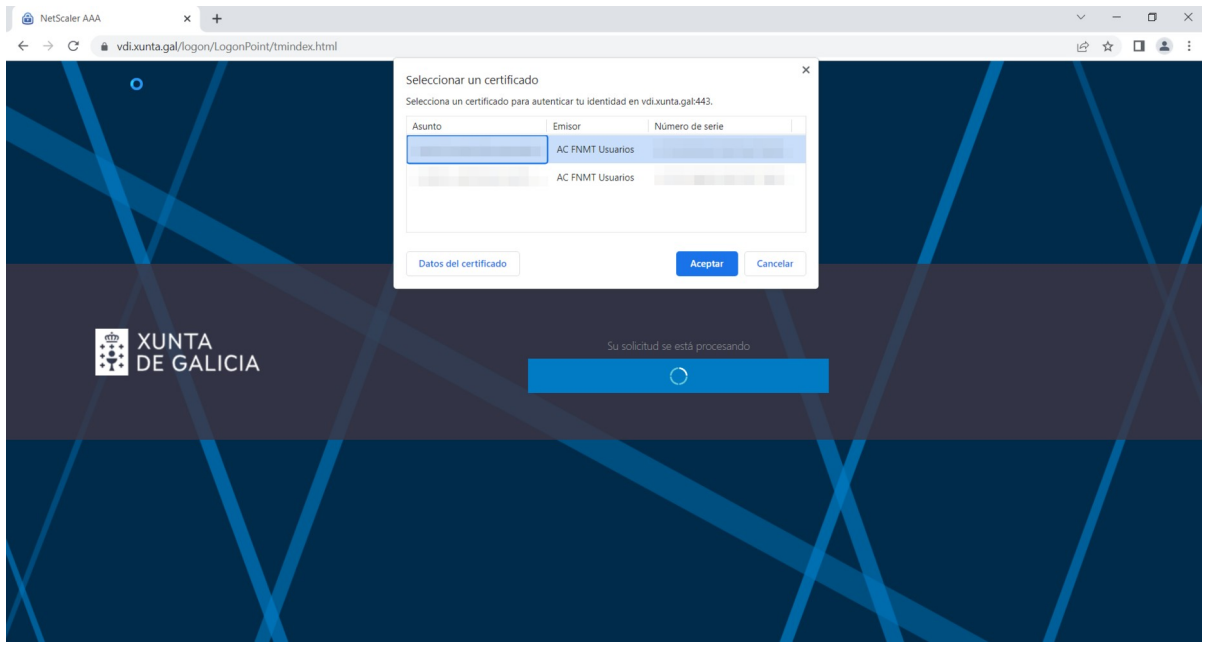

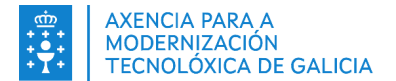

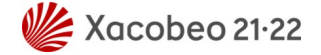

En caso de empregar o navegador Mozilla Firefox, se a persoa usuaria dispuxese de varios certificados instalados no equipo, deberá despregar a ventá que amosa o navegador e escoller o certificado que desexe utilizar.

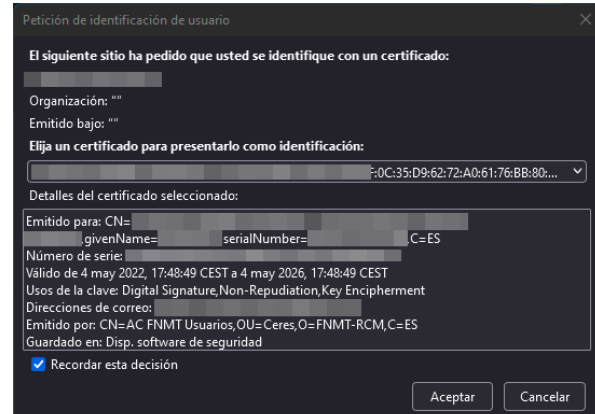

Tamén é recomendable marcar a opción **Recordar esta decisión** para que en caso de dispoñer de varios certificados, o navegador empregue por defecto sempre o mesmo certificado no portal de acceso o posto de traballo virtual.

#### **Importante**

**Só se solicitará o segundo facor de autenticación se a conexión se realiza dende internet** *.* **No caso que acceda o posto de traballo virtual dende a rede da oficina, non se solicitará este segundo factor de autenticación.**

3. Acceso o almacén de escritorios e aplicacións:

A primeira vez que acceda ao portal, aínda que xa teña instalado o cliente Citrix Workspace App, o sistema comprobará e solicitaralle autorización para establecer este cliente como predeterminado. Debe premer no botón **Detectar la aplicación Citrix Workspace**

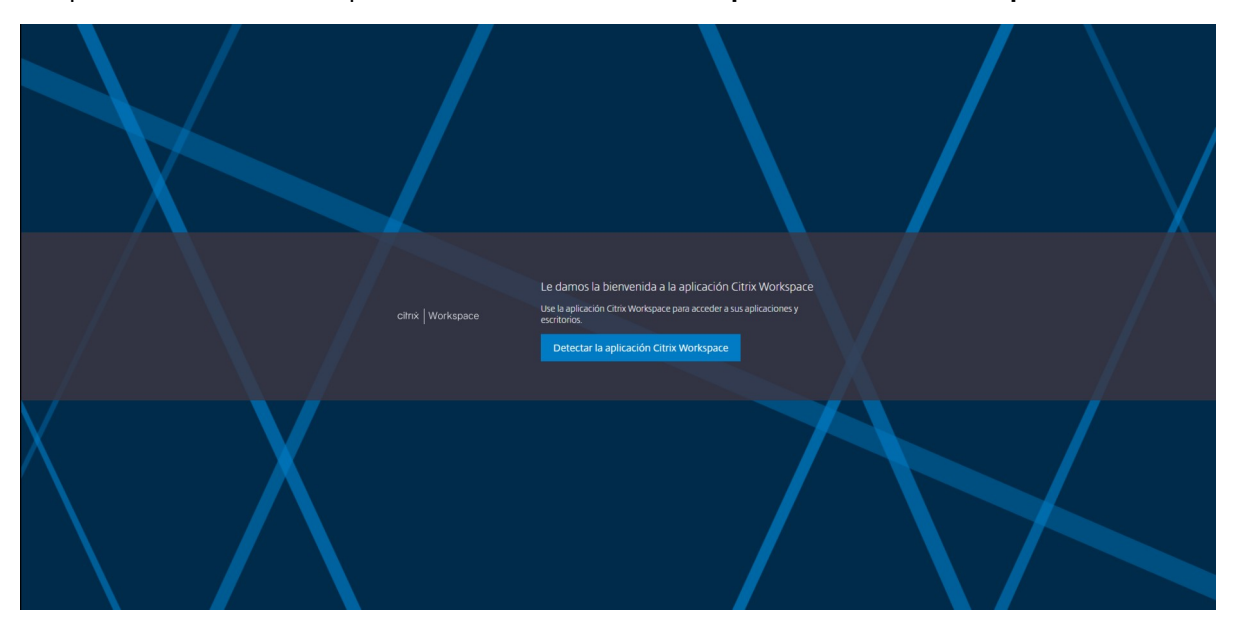

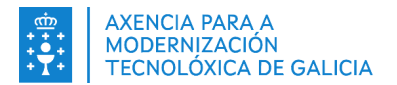

Na seguinte mensaxe que se amose deberase seleccionar a opción **Sempre permitir a [https://vdi.xunta.gal](https://vdi.xunta.gal/) abrir enlaces receiver** e escoller a aplicación que se desexe por defecto.

Se non se tivese a aplicación Citrix Workspace App instalada, dende o botón **Descargar** poderase acceder á versión máis recente dispoñible na páxina do provedor do servizo Citrix. Debe terse en conta que a versión do sistema operativo da persoa usuaria debe soportar esta versión.

Se xa se tivese a aplicación Citrix Workspace App instalada deberase pulsar na opción **Ya instalado**.

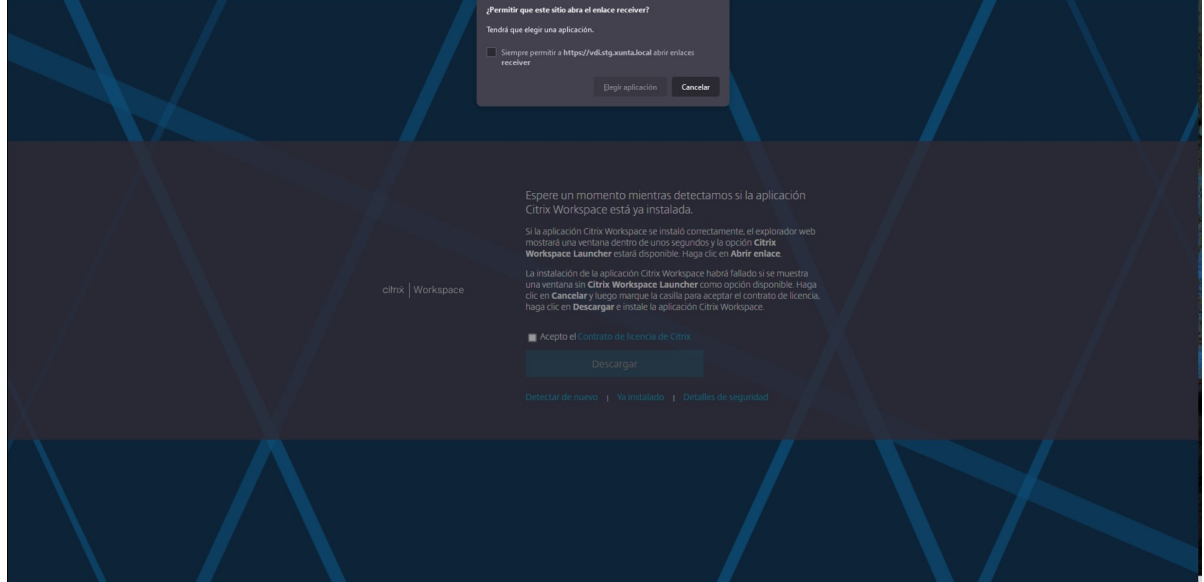

4. Unha vez finalizado o proceso de validación do acceso, amosaranse as aplicacións ou os escritorios virtuais que a persoa usuaria teña dispoñibles (xeralmente un só escritorio virtual). O habitual será dispoñer dun único escritorio virtual, aínda que nalgúns casos particulares, poderase dispoñer dun segundo escritorio, ou dalgunha aplicación de forma independente.

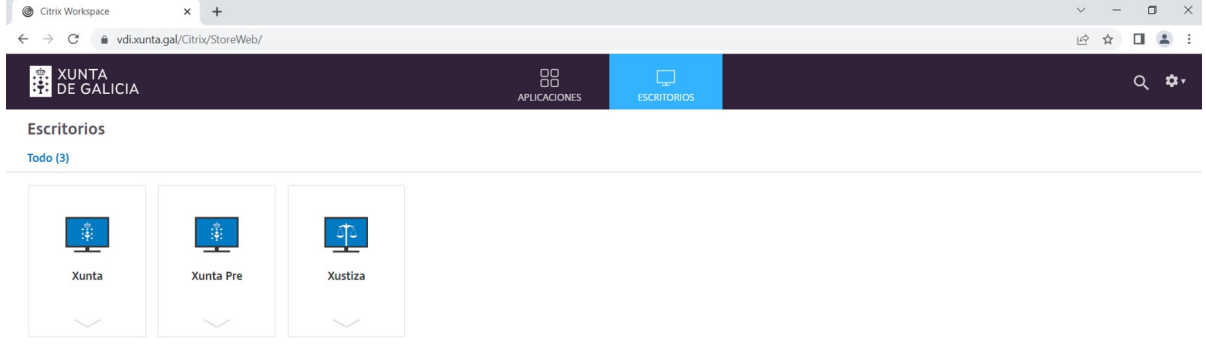

5. Finalmente, será preciso executar o escritorio dispoñible facendo clic na icona, ou despregando na frecha situada na parte inferior da icona e facendo clic en **Abrir**. No caso de dispoñer dun único escritorio virtual dispoñible, este abrirase de xeito automático.

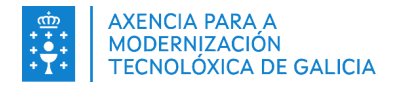

### <span id="page-11-0"></span>**3.3. Ferramenta Desktop Viewer**

Unha vez iniciado o escritorio ou posto de traballo virtual VDI, por defecto abrirase o mesmo en pantalla completa no equipo da persoa usuaria. Dependendo de si a persoa usuaria conta con unha ou varias pantallas, poderase cambiar a configuración para poder ter o escritorio virtual ca combinación que mellor se adapte as súas necesidades, podendo alternar o traballo no seu equipo físico local (persoal ou corporativo) ou no escritorio virtual VDI coa barra **Desktop Viewer** dispoñible neste último.

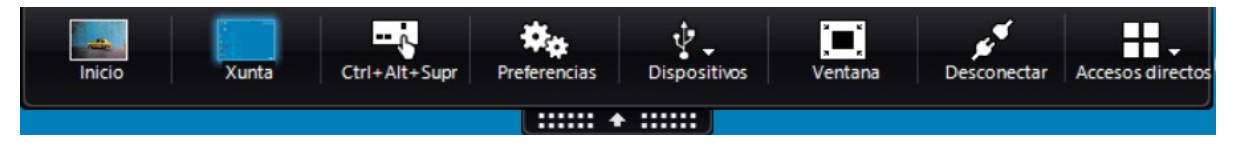

Dependendo da versión do sistema operativo do equipo da persoa usuaria, a ferramenta Desktop Viewer pode amosar distintas interfaces de apariencia, pero existen funcións comúns en todas as mesmas.

As opcións dispoñibles cando se despregue a frecha da ferramenta Desktop Viewer son:

- **● Inicio:** con esta opción a persoa usuaria poderá ir directamente ao seu equipo local. Esta opción é moi práctica se se utiliza un só monitor en pantalla completa.
- **● Xunta:** esta opción pode variar no seu nome segundo o escritorio virtual que a persoa usuaria teña dispoñible no portal. Con esta opción acederá a súa sesión no escritorio virtual.
- **● Ctrl+Alt+Supr:** esta é a combinación de teclas que permite acceder ao seguinte menú:

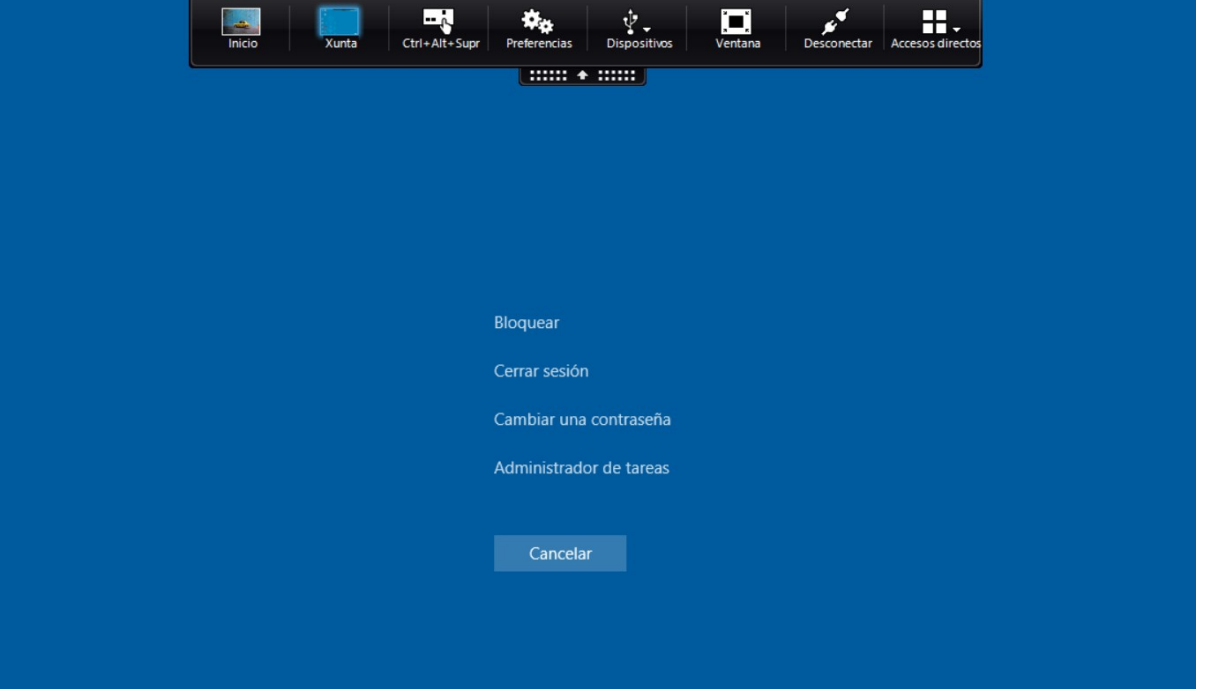

Esta opciónn é útil se a persoa usuaria necesita facer un cambio de contrasinal do seu usuario corporativo da Xunta de Galicia, ou se necesitase interactuar con algún proceso do escritorio virtual VDI que tivese en execución e non estivese respondendo adecuadamente.

**● Preferencias:** aquí pódense cambiar diferentes parámetros de interacción coa sesión do escritorio virtual. Algúns destes parámetros poden non estar dispoñibles por políticas de seguridade da organización. A interfaz de aparencia deste menú pode cambiar en función do sistema operativo do equipo da persoa usuaria.

Dende aquí poderase cambiar o acceso aos arquivos e carpetas locais, os dispositivos de imaxe e son, cámaras dixitais e escáner, a distribución dos monitores e a aparencia da sesión no escritorio virtual. **Non se recomenda modificar estes parámetros salvo que sexa estritamente necesario.**

**● Dispositivos:** esta opción só está dispoñible en sistemas operativos Windows. No resto de sistemas operativos, poderase acceder aos dispositivos dende o botón de **Preferencias**.

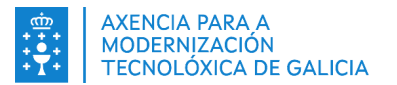

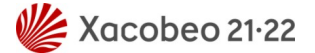

- **● Ventana:** esta opción permite cambiar a vista en pantalla completa da sesión no escritorio virtual ao modo ventá, igual que si fose unha aplicación do escritorio do equipo local da persoa usuaria.
- **● Desconectar:** esta opción permite desconectar a sesión do escritorio virtual para poder recuperala máis tarde sen necesidade de volver a iniciar a mesma. **Non se recomenda utilizar esta opción**, lembre as boas prácticas do apartado [2.1 Aspectos importantes a ter en conta](#page-4-1)
- **● Accesos directos:** esta opción permite intercambiar as aplicacións dentro da sesión do escritorio virtual.

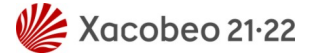

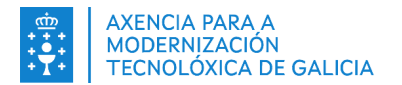

## <span id="page-13-0"></span>**4. PREGUNTAS FRECUENTES**

**●** Poderase consultar o documento completo de Citrix Workspace para Windows na seguinte ligazón:

[Aplicación Citrix Workspace para Windows](https://docs.citrix.com/es-es/citrix-workspace-app-for-windows/aplicaci%C3%B3n-citrix-workspace-para-windows.pdf)

**●** En caso de amosarse o seguinte erro deberase contactar co CAU de referencia da persoa usuaria para sa revisión do mesmo:

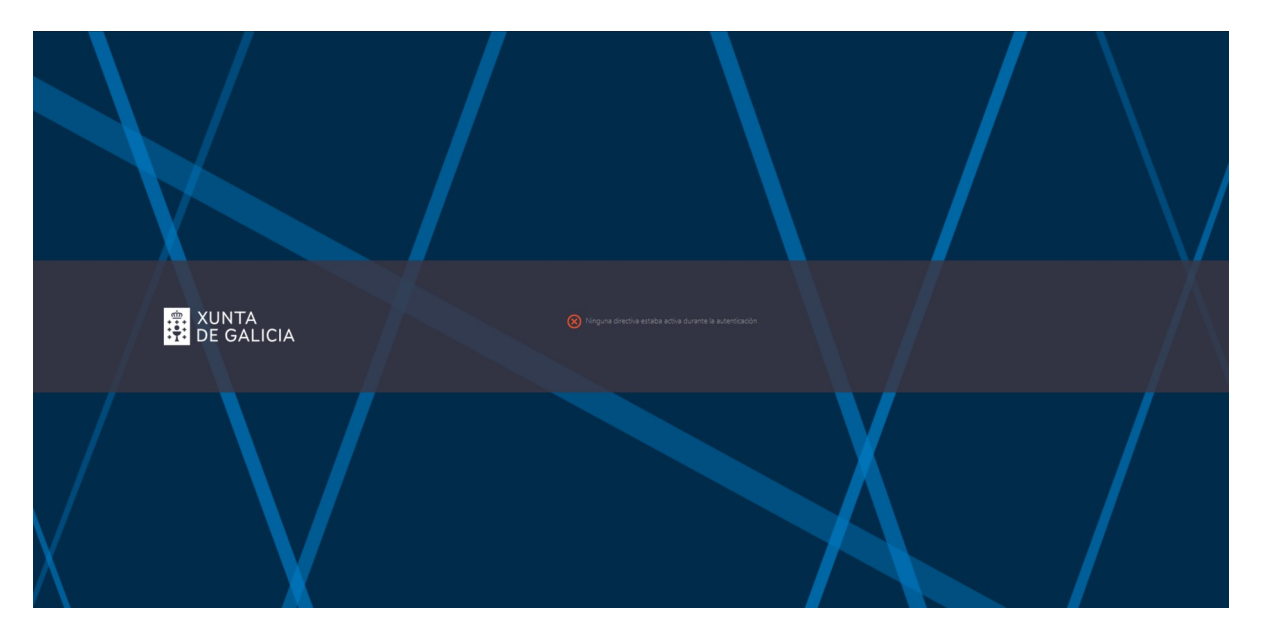

- **●** Se o acceder non está dispoñible ningún escritorio deberase contactar co CAU de referencia da persoa usuaria para dar de alta o acceso ao escritorio ou posto de traballo virtual.
- No acceso ao escritorio ou posto de traballo virtual a través dun navegador web, ao seleccionar o escritorio virtual ou a aplicación virtual que corresponda, de xeito automático descargarase un arquivo con extensión .ICA que terá que ser aberto manualmente pola persoa usuaria.

Por seguridade os navegadores impiden a execución automática dalgunhas extensións, se se desexa cambiar este comportamento deberase facer clic dereito do rato sobre o arquivo con extensión .ICA e seleccionar A**brir siempre archivos de este tipo**

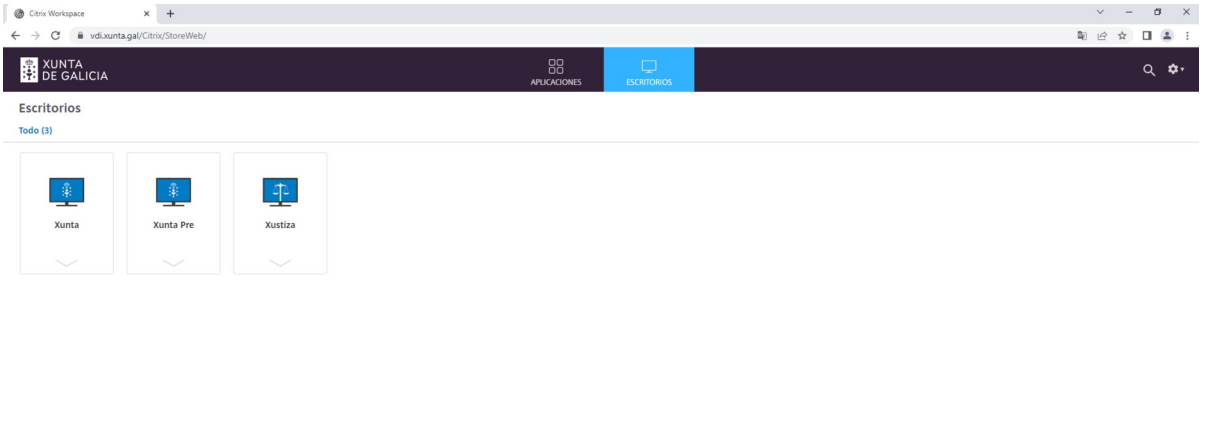

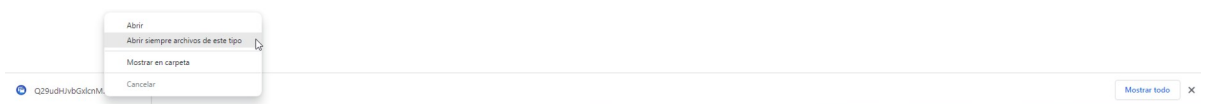

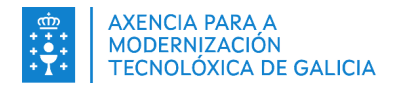

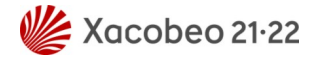

## <span id="page-14-0"></span>**5. ANEXO I: GLOSARIO DE TERMOS**

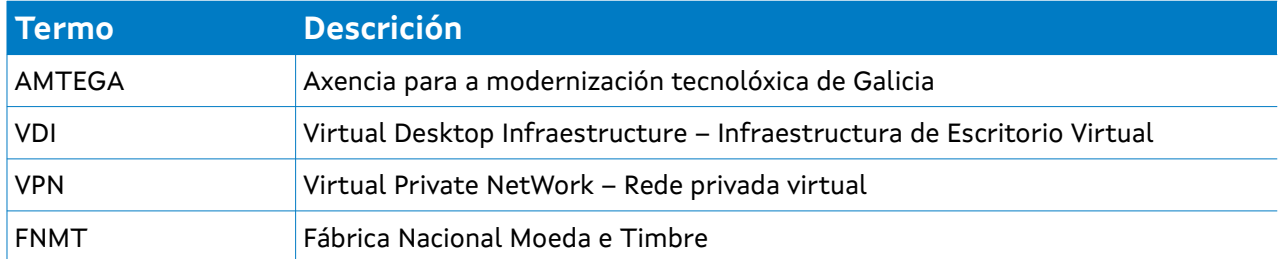